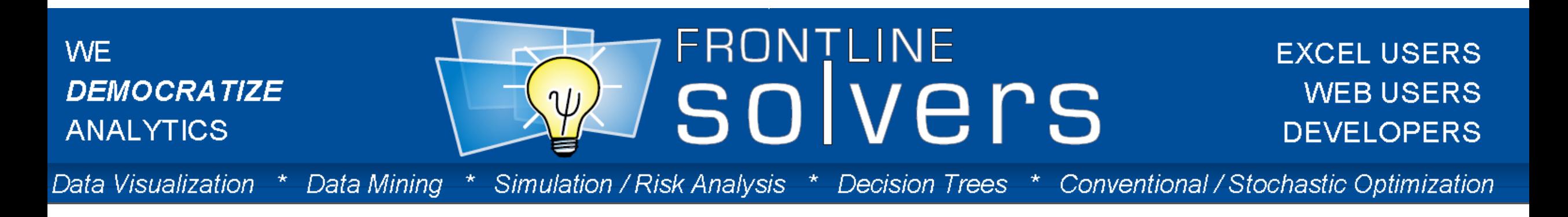

### **Optimization**

#### Using Analytic Solver Platform

#### **REVIEW BASED ON MANAGEMENT SCIENCE**

**FrontlineSolvers** 

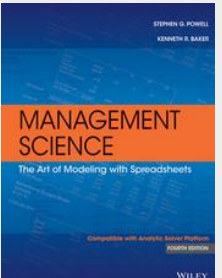

#### What We'll Cover Today

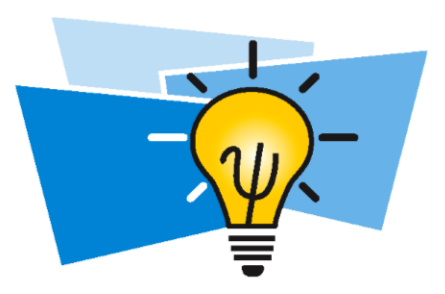

- Introduction
	- Frontline Systems
	- Session I beta training program goals
	- Overview of Analytic Solver Platform (ASP)
	- Linearity and convexity
- Model building
- Guided Mode
- Reports
- Parametric optimization

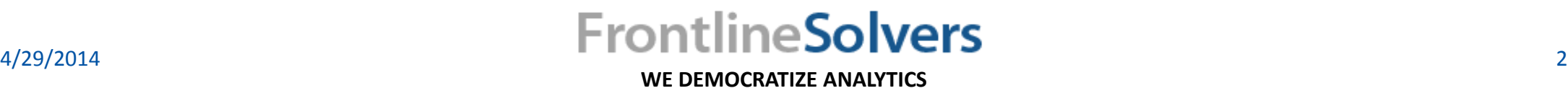

#### Frontline Systems Inc.

- Software Products for:
	- Conventional and Stochastic Optimization
	- Simulation/Risk Analysis
	- Data Mining and Visualization
- 26 Years in Business (Founded 1988)
- 7,000 Companies as Customers:
	- Commercial
	- Academic
	- Software vendors
- 500,000 Users

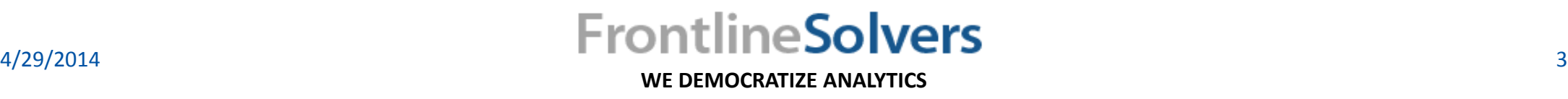

#### Lecturer

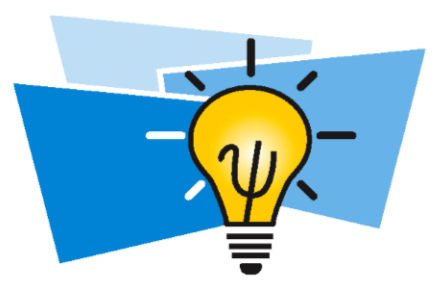

Sima Maleki PhD - Industrial and Systems Engineering (Operations Research) - the University of Tennessee

Frontline Systems Consulting Lead and Modeling Specialist

Experience-

Network design, supply chain simulation and optimization, facility location, 3D layout optimization, scheduling, and "lean healthcare" resource utilization.

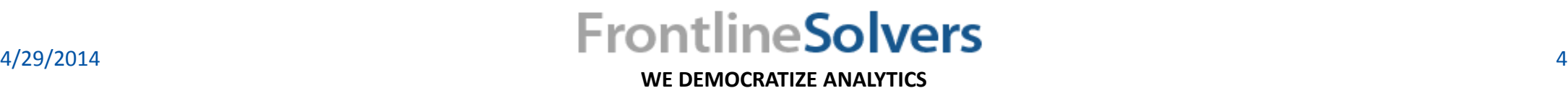

### Session I Online Beta Training Goals

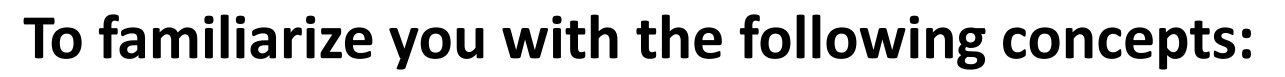

- Importance of model structure: linearity and convexity
- Building models in Excel using ASP
- Using the ASP Guided Mode to analyze and solve the model
- Reviewing the reports
- Using parametric optimization technique

#### **To empower you to achieve success**

- State of the art tools
- Online educational training
- User guides and video demos

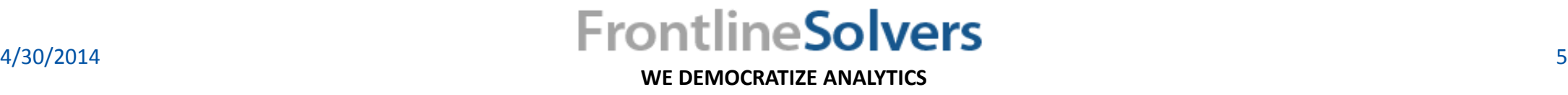

### Business Analytics Techniques

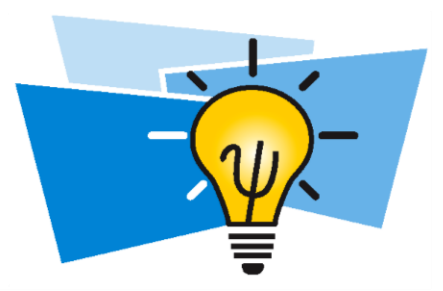

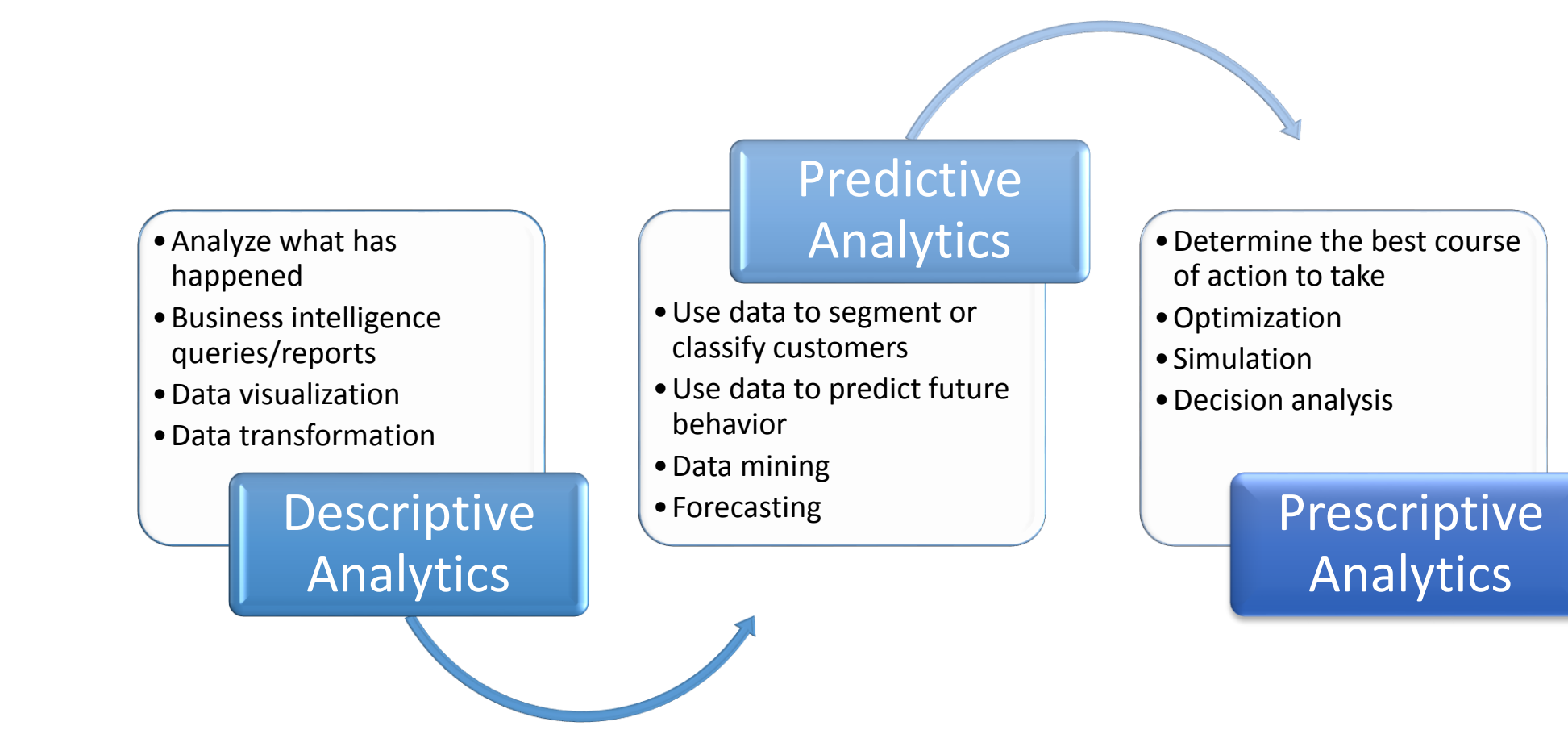

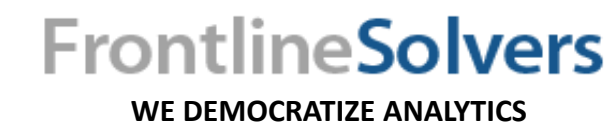

#### Problem Solving Process

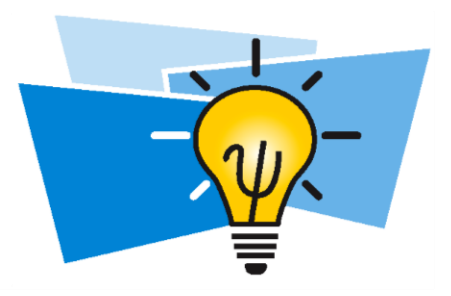

- It is increasingly important to efficiently use limited resources.
- Optimization can often improve efficiency with no capital investment.

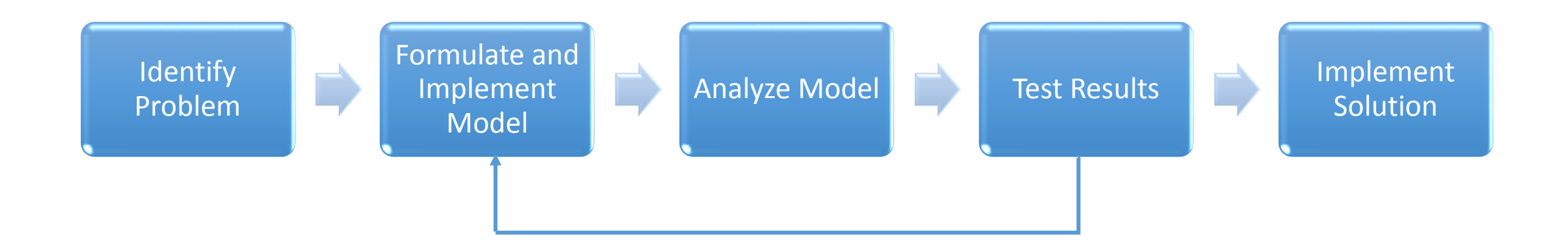

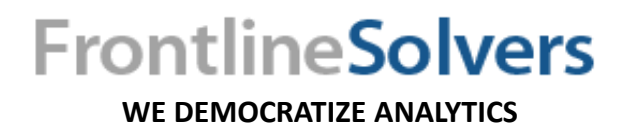

#### Typical Optimization Applications

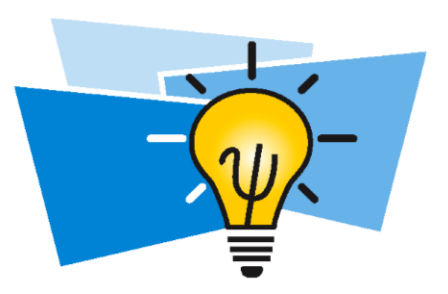

Staff planning Energy Scheduling Chemical Routing Manufacturing Blending Transportation Capacity planning **Industry Finance Functional Area** Finance Media planning Agriculture Supply chain **Health** Inventory optimization Mining Vendor selection Defense Portfolio optimization Forestry Product mix **FrontlineSolvers** 

**WE DEMOCRATIZE ANALYTICS**

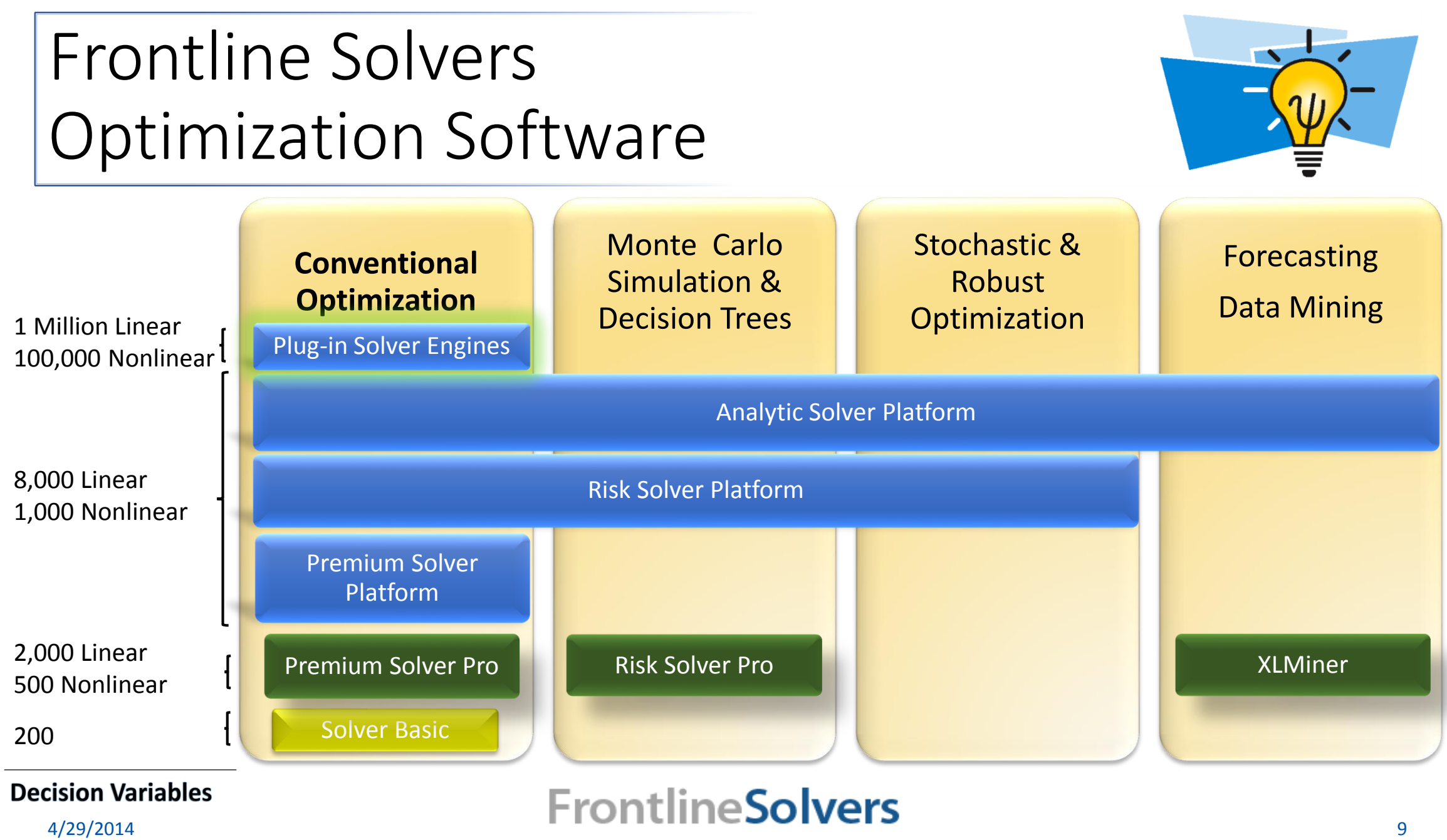

**WE DEMOCRATIZE ANALYTICS**

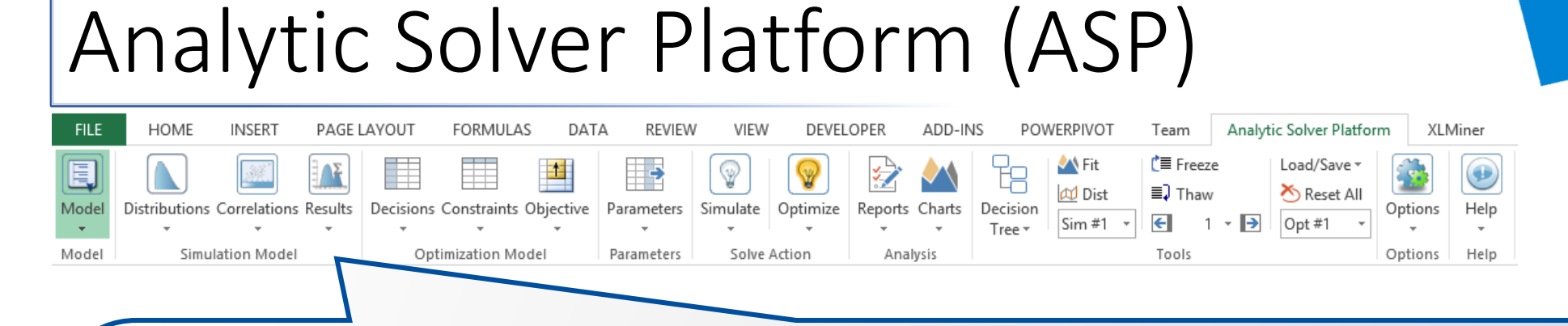

#### **Ribbon**

**Gateway to Analytic Solver Platform's graphical user interface.**

- **Model:** to display the Task Pane, defining dimensional models.
- **Optimization Model:** to set up optimization models.
- **Simulation Model:** to set up simulation models.

Brief Overview of

- **Parameter:** to run multiple optimizations or simulations.
- **Solve Action:** to solve optimization or simulation model.
- **Analysis:** to analyze the results, create reports and charts.

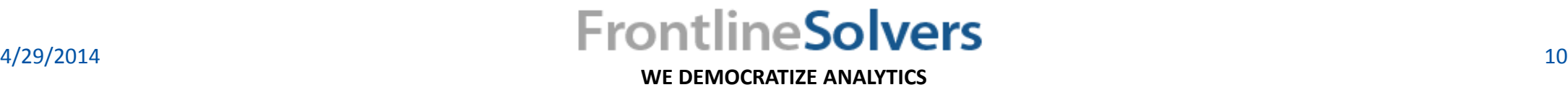

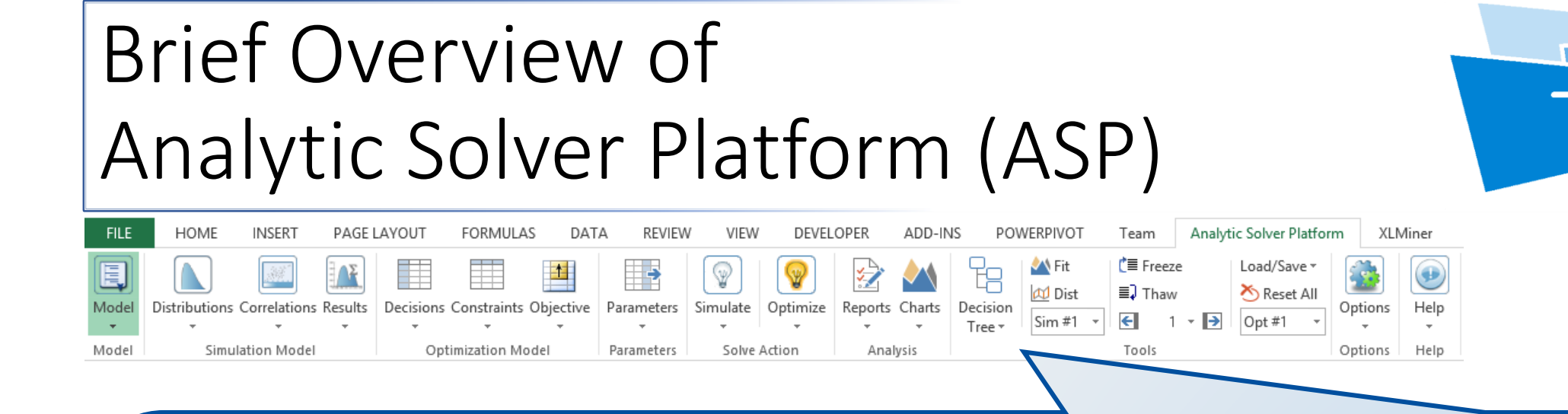

#### **Ribbon**

- **Tools:** to create decision trees, fit distributions, examine simulation or optimization results.
- **Options:** to set options for optimization, simulation, charts and graphs.
- **Help:** to display online Help, use Live Chat, control Guided Mode, open examples or an online tutorial, access User and Reference Guides, and check the license status.

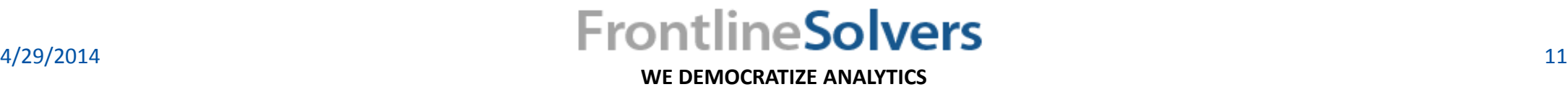

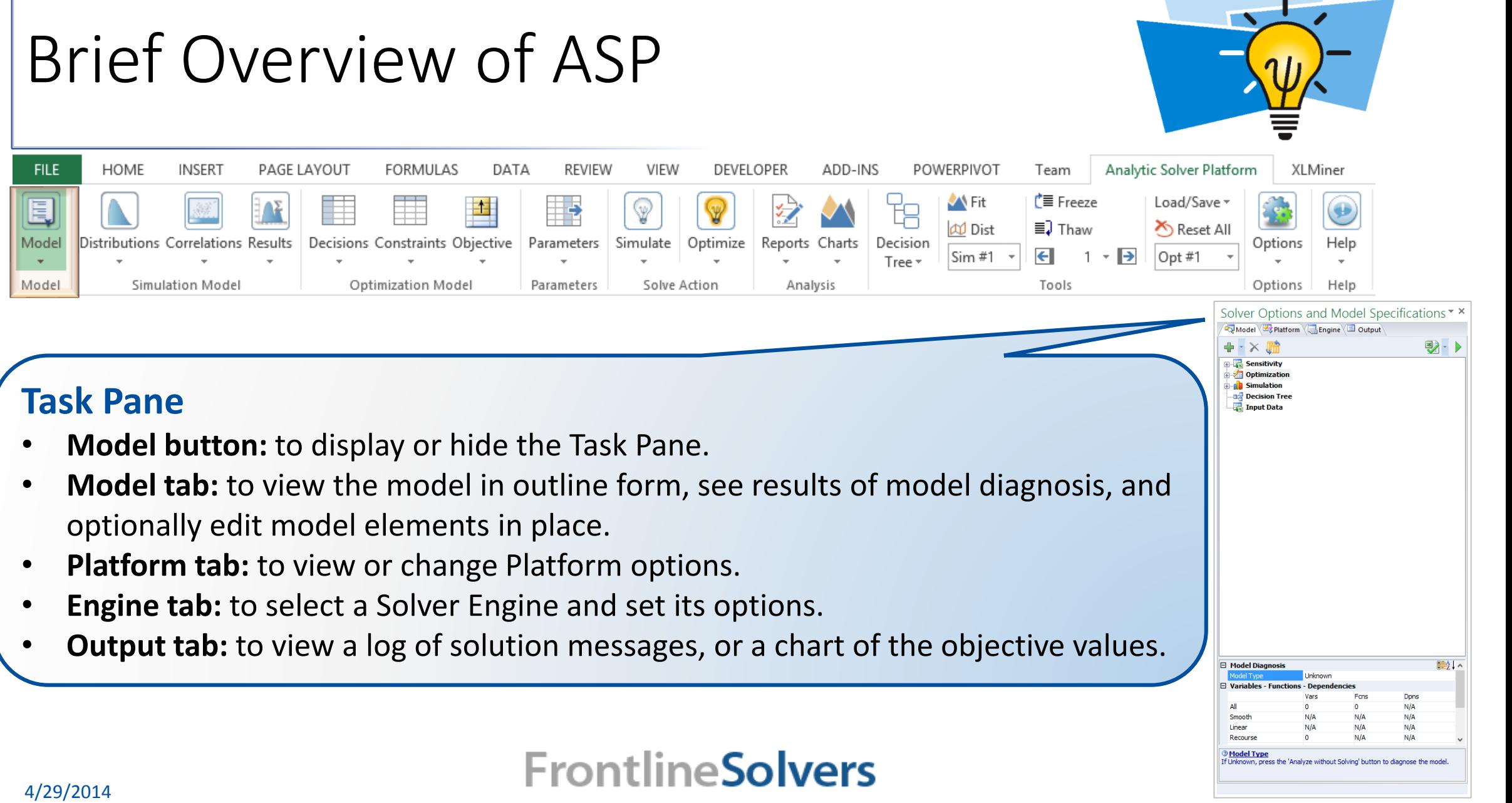

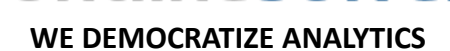

#### Example – Problem Definition

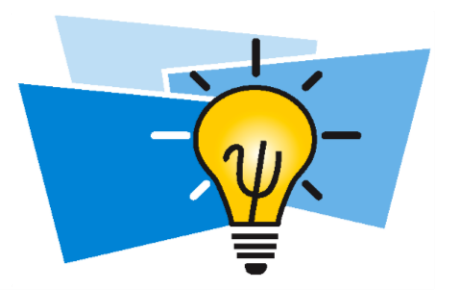

- A company manufactures and sells two models of hot tubs: the Aqua-Spa and the Hydro-Lux.
	- Aqua-Spa needs 9 hours of labor, 12 feet of tubing, and 1 pump and generates \$350 profit.
	- Hydro-Lux needs 6 hours of labor, 16 feet of tubing, and 1 pump and generates \$300 profit.
	- Company expects to have 200 pumps, 1,566 labor hours, 2,880 feet of tubing.
- Managerial decision: how many Aqua-Spas and Hydro-Luxes should be produced to maximize the profit during the next production cycle?

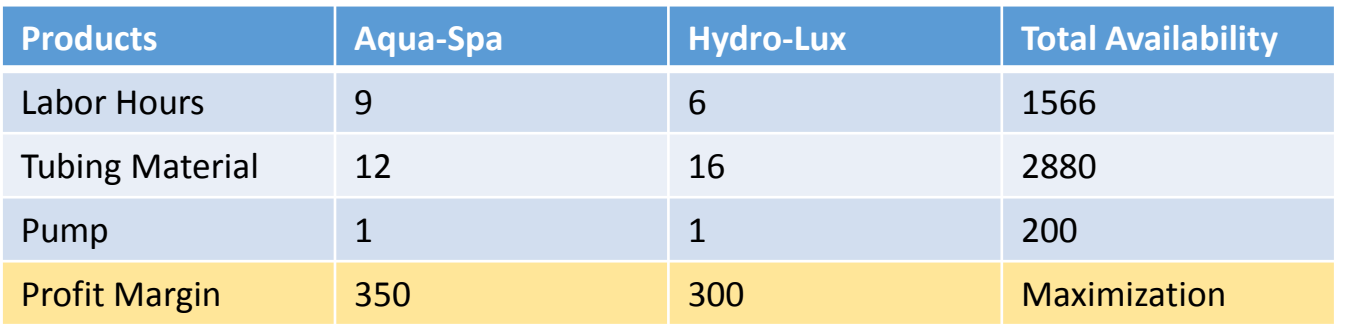

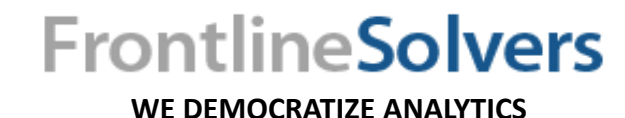

### Examples of Variables, Constraints, and Objective

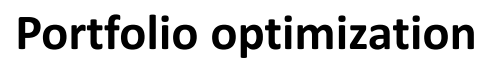

- Variables: amounts invested in different assets
- Constraints: budget, max. or min. investment per asset, minimum return
- Objective: overall risk or return variance

#### **Power generation**

- Variables: number of generating units, output rate, height of reservoir, …
- Constraints: demand, generator limit
- Objective: operating, fuel cost, power consumption

#### **Process manufacturing**

- Variables: raw materials allocated to production processes
- Constraints: max. or min. outputs, blend specifications
- Objective: profit or cost of final products

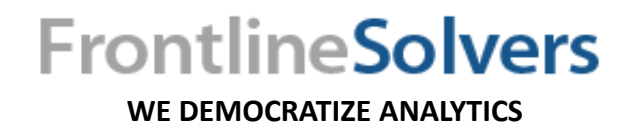

4/29/2014

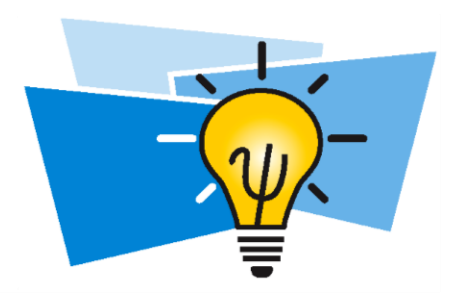

### Mathematical Optimization

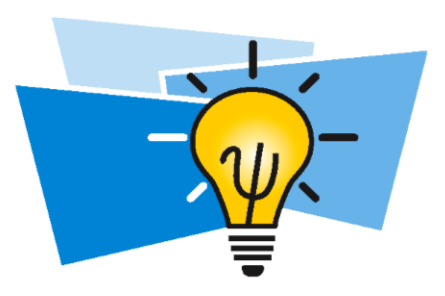

• Mathematical optimization problem

 $Maximize / Minimize f_0(x)$ Subject to  $f_i(x) \le b_i$ ,  $i = 1, ..., m$  $h_i(x) = 0, \quad i = m+1, \dots, M$ 

- **Decision variables:**  $x = (x_1, ..., x_n)$ :
- Objective function:  $f_0$
- **Constraint functions:**  $f_i$  and  $h_i$  for  $i = 1, ..., M$
- **Feasible solution:**  $x$  that satisfies all the constraints.
- Optimal solution:  $x^*$  that has the largest/smallest value of  $f_0$  among all possible  $x$  that satisfy the constraints.

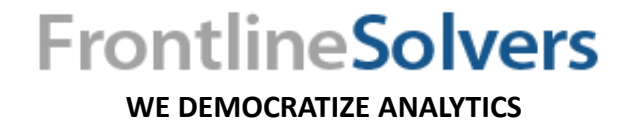

#### Example – Problem Formulation

- Decision variables: number of Aqua-Spas  $X_1$  Hydro-Luxes  $X_2$
- Objective function to max. profit:  $Max 350X_1 + 300X_2$
- Constraints:

Total available labor hours:  $9X_1 + 6 X_2 \le 1566$ Total available Tubing Material:  $12X_1 + 16X_2 \le 2880$ Total pumps:  $1X_1 + 1 X_2 \le 200$ Bounds on variables:  $X_1, X_2 \geq 0$ 

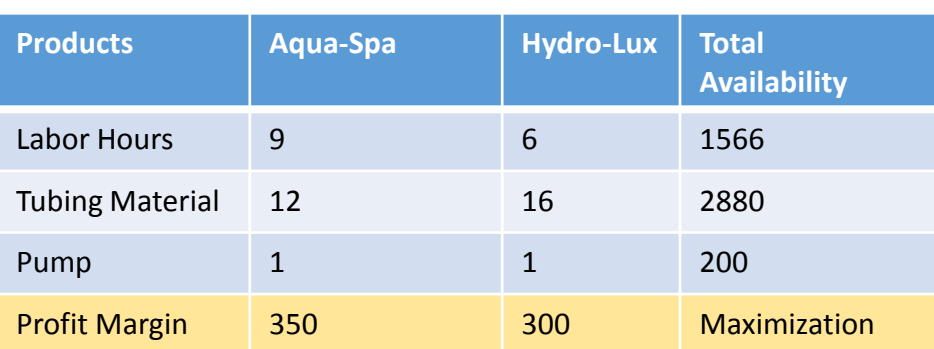

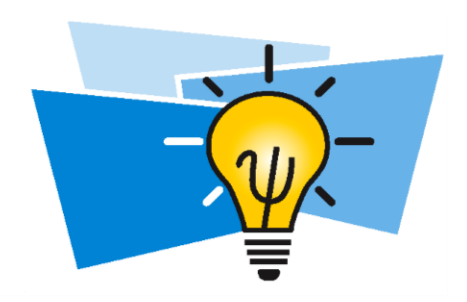

**FrontlineSolvers** 

# Example – Spreadsheet Implementation

Hydro-Luxes  $X_2$ 

 $B3$   $C3$ 

- Decision variables: number of Aqua-Spas  $X_1$ 
	- Spreadsheet Cells:

- Objective function to max. profit:  $Max 350X_1 + 300X_2$ 
	- Spreadsheet Cell:  $E4 = \dot{B}4 * \dot{B}3 + \dot{C}4 * \dot{C}3 = \text{SUMPRODUCT}(B4: C4, B3: C3)$

**FrontlineSolvers WE DEMOCRATIZE ANALYTICS**

#### Model Structure Matters!

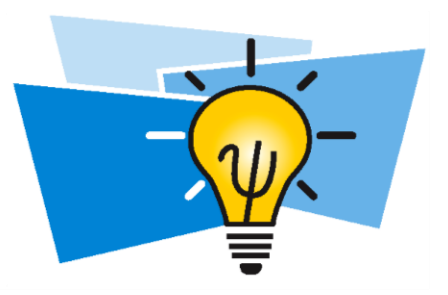

- Frontline Solvers can optimize any optimization model defined in Excel, however **speed** and **solution** quality depend heavily on the **formulas** you use.
- This is intrinsic; independent of any optimization software.
- A linear model will solve quickly, to large scale, and yields a proven optimal solution.
- A model with IF or LOOKUP functions will solve many times more slowly, cannot be very large scale, and yields only a "better" solution.
- Feasibility or infeasibility can be proven only for convex models.

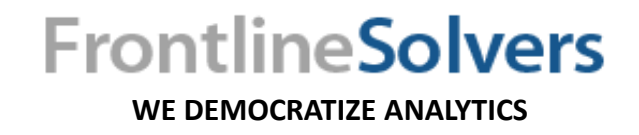

#### Linear, Non-Linear, Non-Smooth

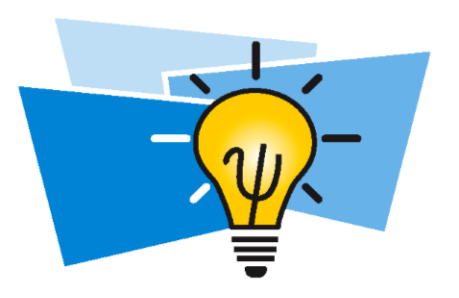

Linear: =SUM(A1:A10)

Easiest/Fastest

Non-linear: =A1\*A1

Slower

Non-smooth: =IF(A1>25, A1, 0) Hardest/Slowest

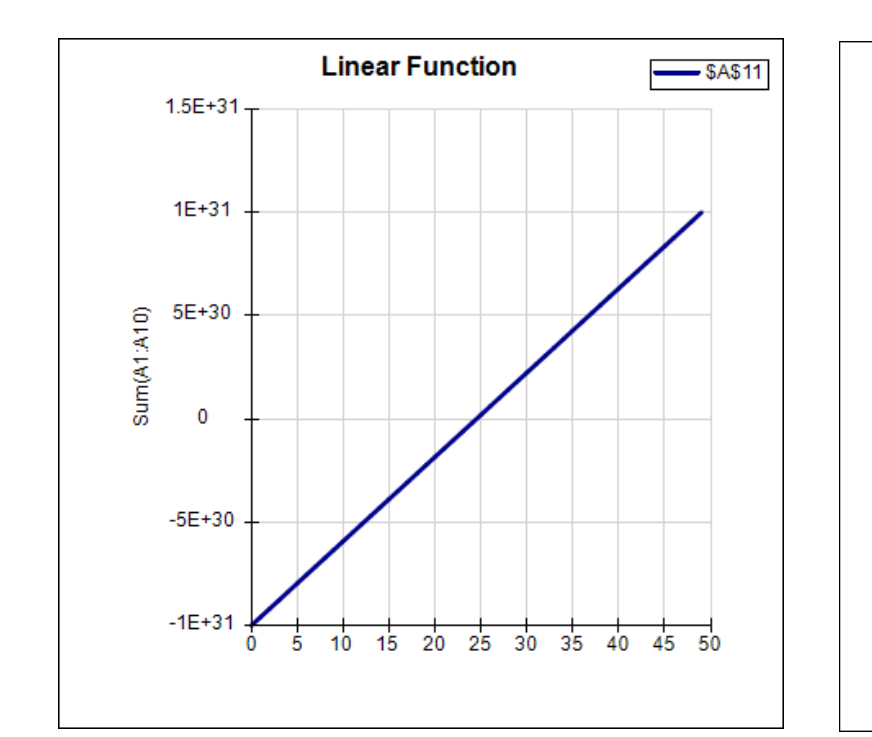

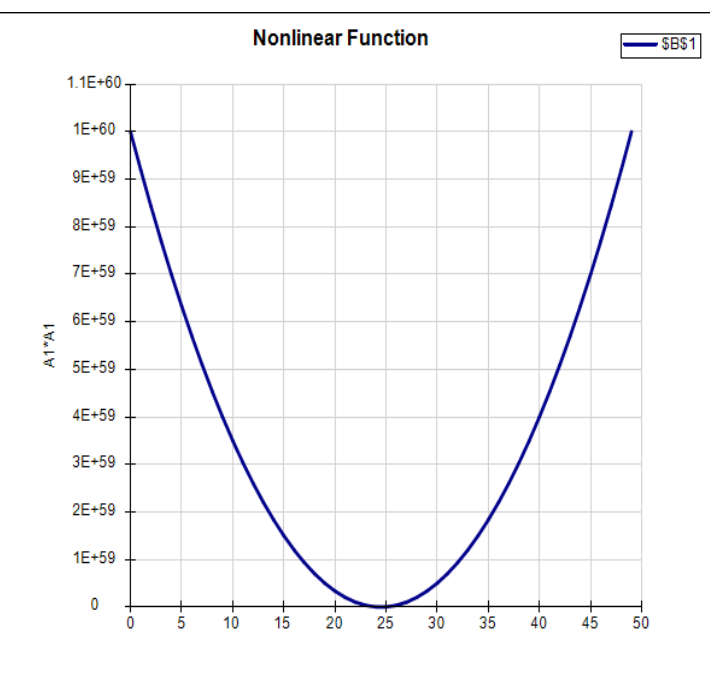

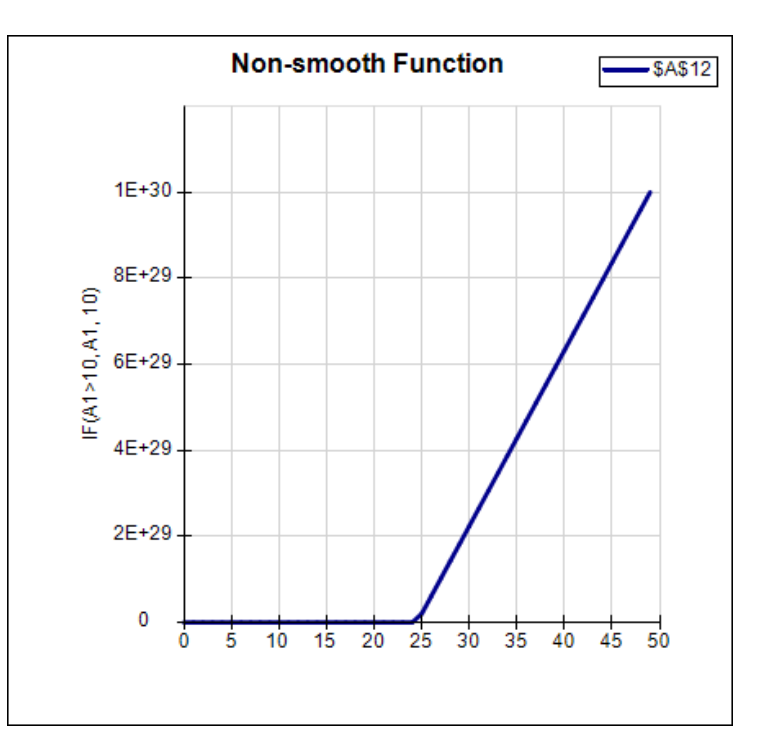

**WE DEMOCRATIZE ANALYTICS**

**FrontlineSolvers** 

- The key property of functions of the variables that makes a problem "easy" or "hard" to solve is *convexity*.
- Geometrically, a function is *convex* if, at any two points x and y, the line drawn from x to y (called the *chord* from x to y) lies *on or above* the function.
- All linear functions are convex. The *chord* from x to y lies on the function.
- In a minimization problem, if all constraints and objective are convex you can be confident of finding a globally optimal solution even if the problem is very large.

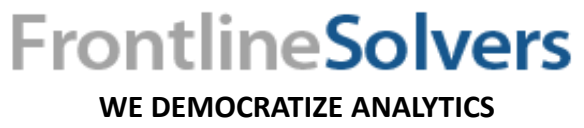

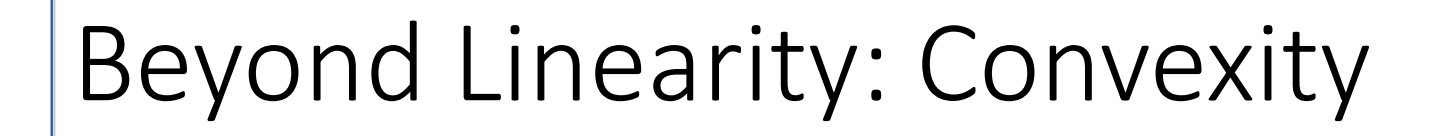

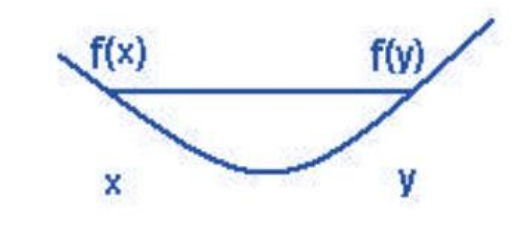

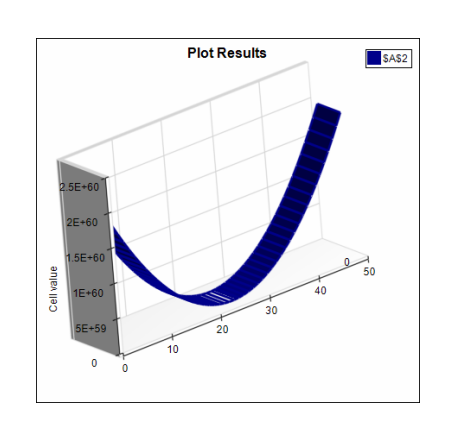

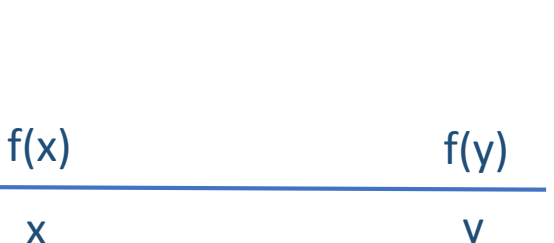

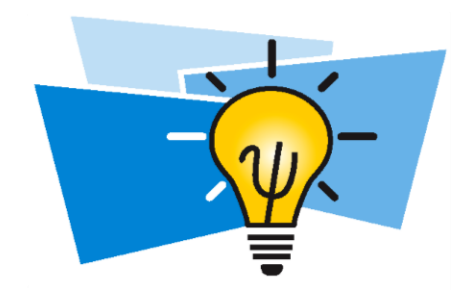

#### Non-Convexity

- A non-convex function "curves up and down." SIN(C1) Combinations of non-convex functions create complex shapes that are expensive to search.
- Non-convex functions can have multiple locally optimal solutions, making it difficult to find the globally optimal solution.
	- A compromise is to seek a "good," but not a proven optimal solution.

**WE DEMOCRATIZE ANALYTICS**

**FrontlineSolvers** 

• Even one non-convex function makes the whole model nonconvex, and therefore much harder to solve.

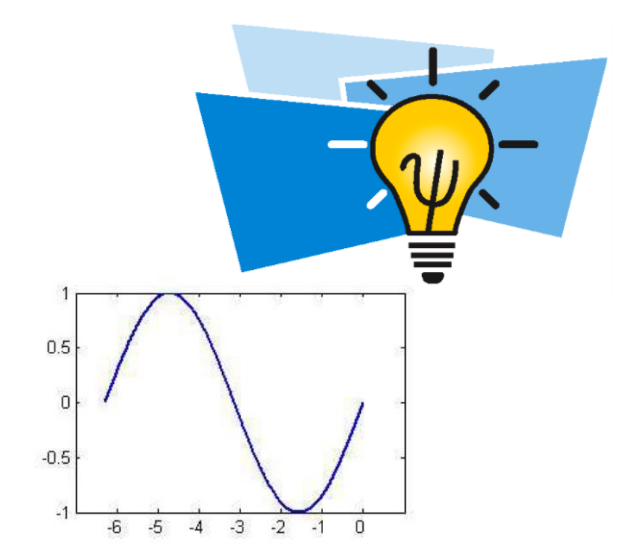

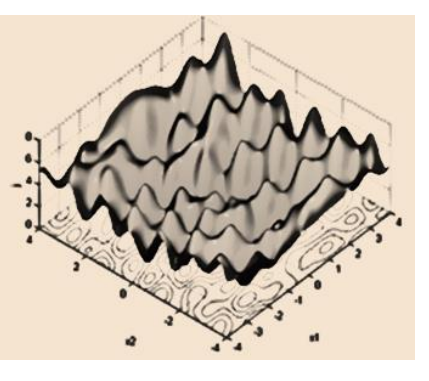

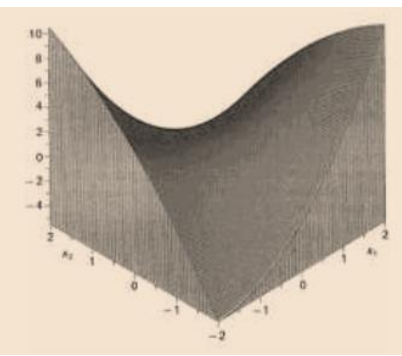

#### Linear Models: Easy to solve

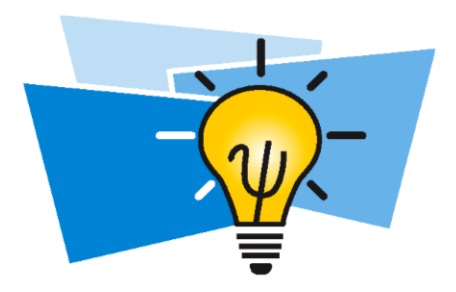

- Linear constraints intersect to form a *convex* region.
- Optimal solution always lies on the boundary of the feasible region.

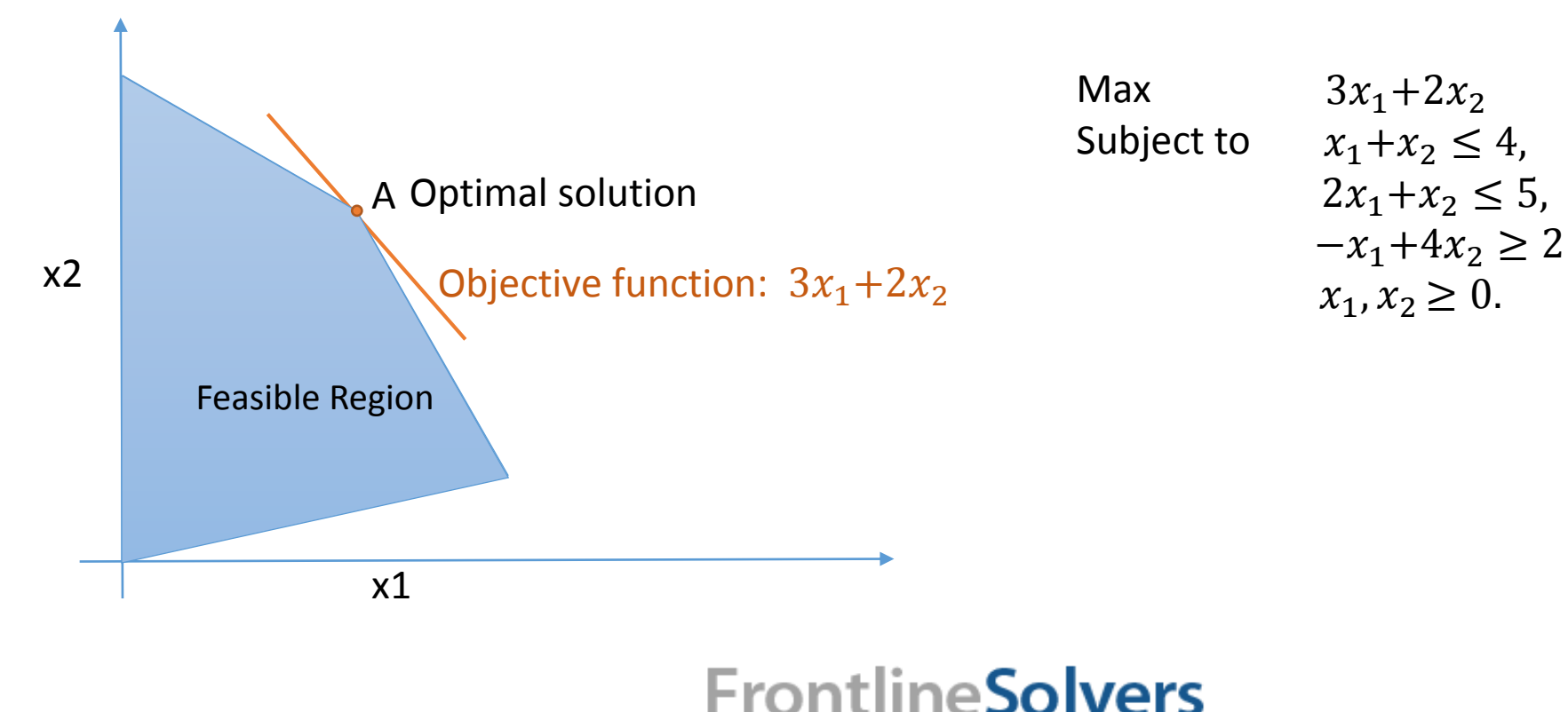

**WE DEMOCRATIZE ANALYTICS**

#### Non-Linear Models: Harder to Solve

- NLP algorithms begin at a starting point (an initial feasible solution).
- Moves in the direction that improves the objective function.
- If there is no feasible direction to produce a better objective function value, it stops.
- A local optimal solution (better than any other feasible solutions in its immediate vicinity) might be found instead of global optimal solution.

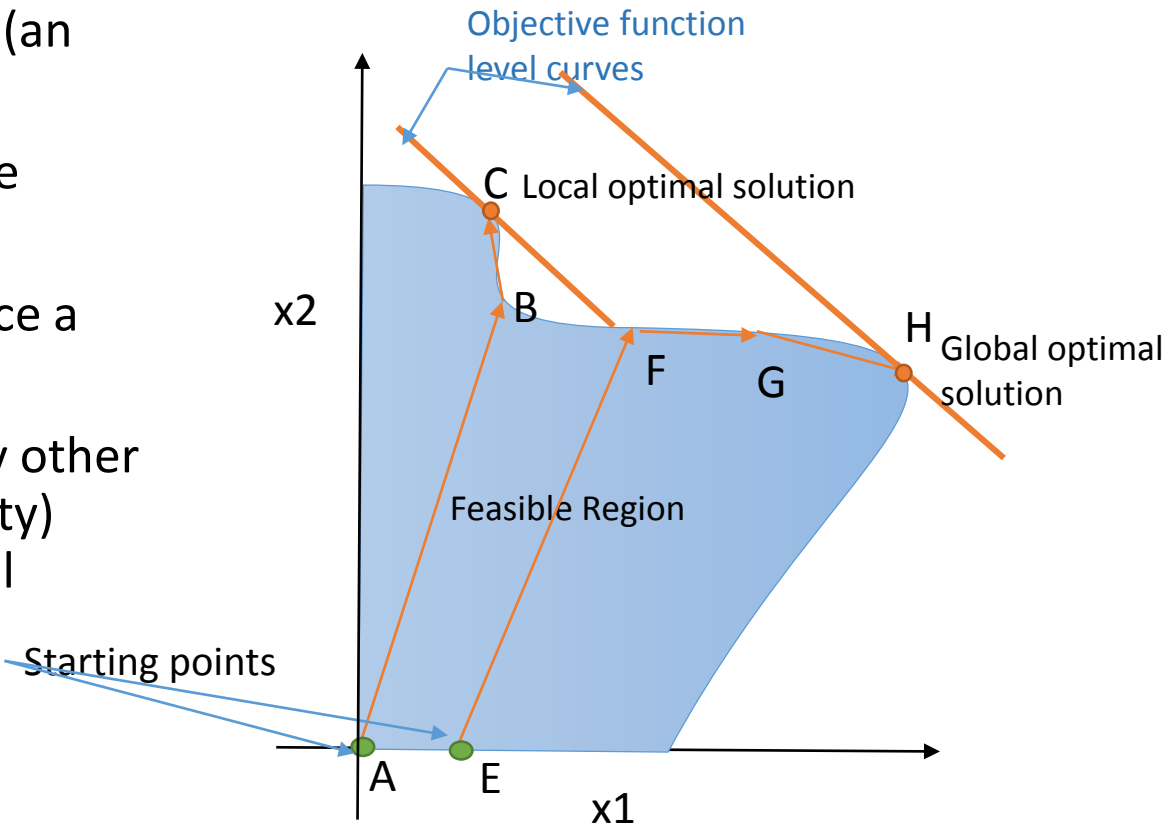

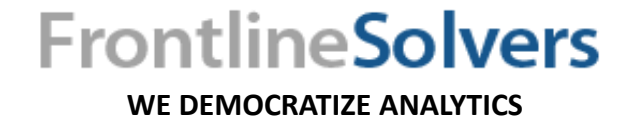

### Non-Smooth Models: Hardest to Solve

- For a non-smooth model, you should expect only a "good," not an optimal solution.
- A systematic search would take exponentially long.
- Evolutionary algorithm relies on random sampling.
	- Maintains a *population* of candidate solutions.
	- Makes random changes and combines elements of existing solutions to create a new solution.
	- Performs a *selection* process.
	- Stops and returns a solution when certain heuristic rules indicate that further progress is unlikely or when it exceeds a limit on computing time.
- http://xefer.com/maze-generator

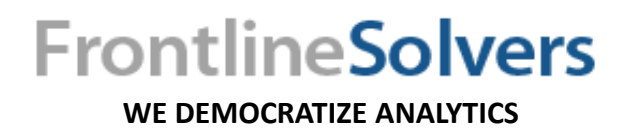

4/29/2014

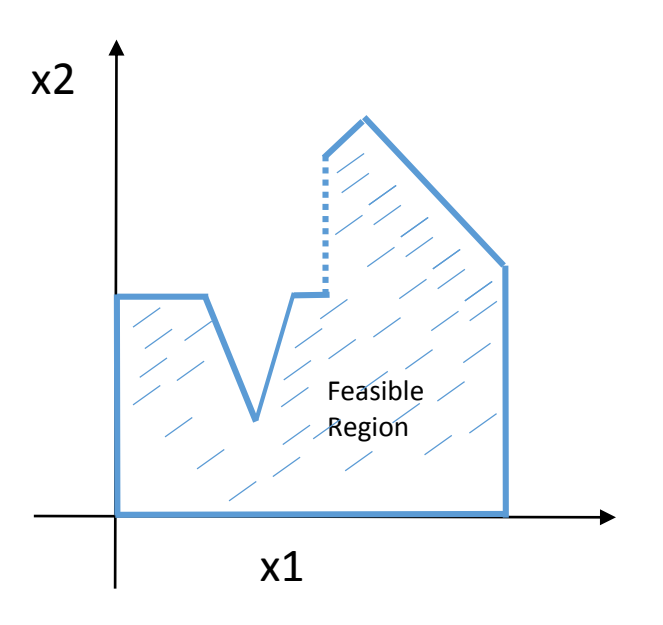

#### Recap – Optimization Solutions

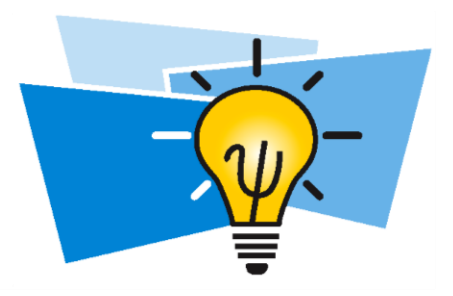

- Optimal solution a feasible solution where the objective function reaches its maximum (or minimum) value.
	- Globally optimal solution is one where there are no other feasible solutions with better objective function values.
	- A locally optimal solution is one where there are no other feasible solutions "in the vicinity" with better objective function values.
- The kind of solution the Solver can find depends the **formulas you use** and the Solver Engine you choose.
	- Smooth convex: expect a globally optimal solution.
	- Smooth non-convex: usually expect a locally optimal solution.
	- Non-smooth: expect to settle for a "good" solution that may or may not be optimal.

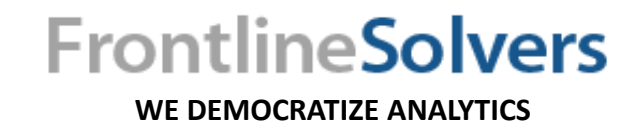

### Formulas Determine Your Model's Structure

- SUM and SUMPRODUCT are common in linear models.
- IF and LOOKUP functions can be non-smooth/non-convex.
- ASP can automatically find "problem" formulas in your model.
- IF functions can sometimes be used:
	- A1 is a decision variable, B1 is a constant parameter
	- $=IF(A1>10, A1,2*A1)$  is non-smooth
	- $=$ IF(B1>10, A1, 2\*A1) is linear

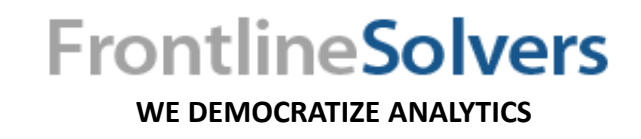

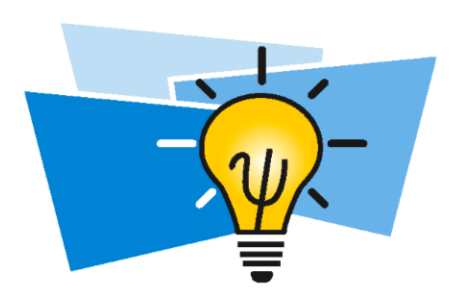

### Model Building in a Spreadsheet

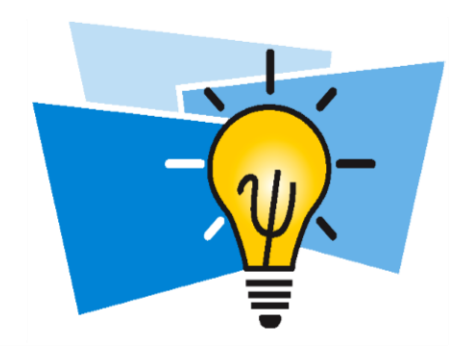

Using Analytic Solver Platform

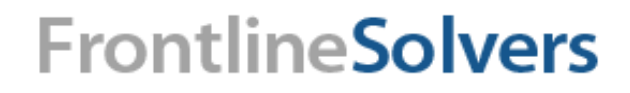

**WE DEMOCRATIZE ANALYTICS**

### Models in Excel Spreadsheets

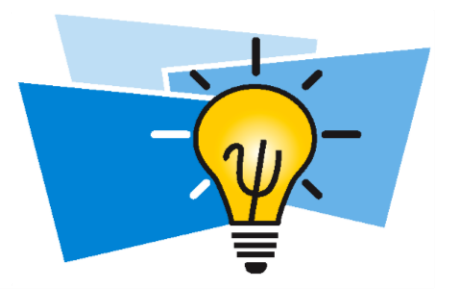

- A well-designed, well documented, and accurate spreadsheet model is a valuable tool in decision making.
- To build an optimization model in Excel, start with a what-if model, with input cells for decision variables.
	- Create Excel formulas, copy them across cell ranges, …
	- Use Excel's *array* formulas, and Excel functions that return array results.
	- Use Excel's rich facilities to access data in external text files, Web pages, and relational databases to populate the model.

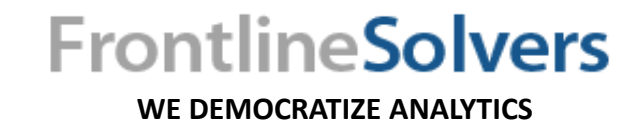

### Setting Up a Model in ASP as an Excel Spreadsheet

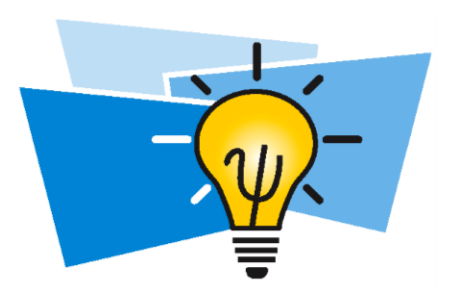

- Organize the data for the model on the spreadsheet.
- Reserve a cell to hold the value of each decision variable.
- Pick a cell to represent the objective function, and enter a formula that calculates the objective function value in this cell.
- Pick other cells and use them to enter the formulas that calculate the left-hand sides of the constraints.
- The constraint right-hand sides can be entered as numbers in other cells, or entered directly in the Solver's Add Constraint dialog.
- Best practice: use constants for constraint right-hand sides.

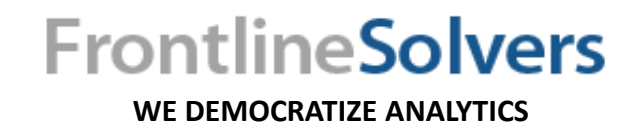

**FrontlineSolvers** 

#### 4/29/2014

### Example – Spreadsheet Implementation

- Decision variables: number of Aqua-Spas  $X_1$ 
	- Spreadsheet Cells:

- Objective function to max. profit:  $Max 350X_1 + 300X_2$ 
	-

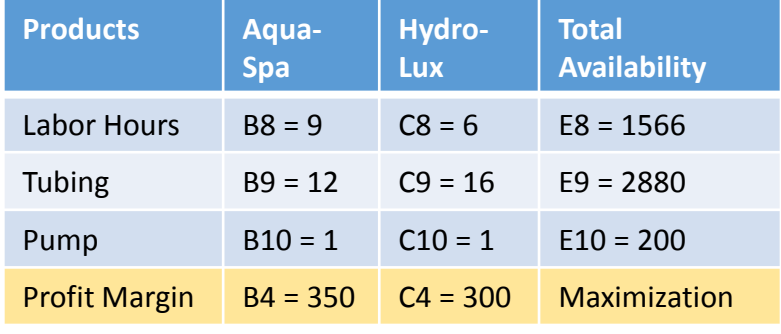

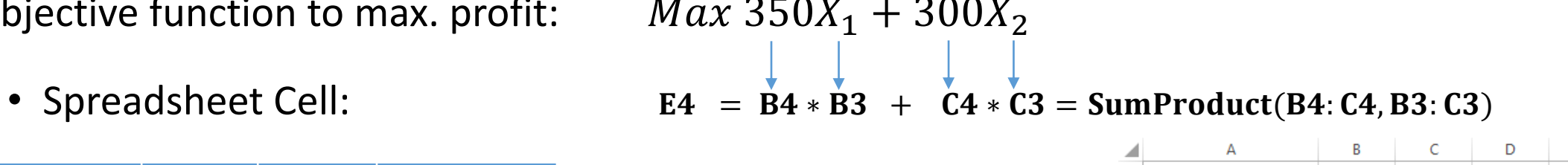

 $10$ 

Hydro-Luxes  $X_2$ 

 $B3$   $C3$ 

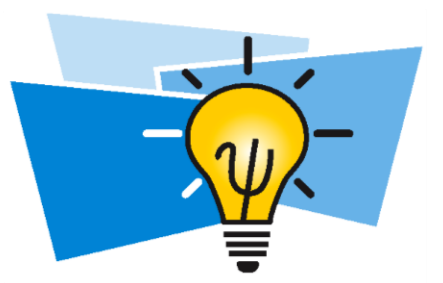

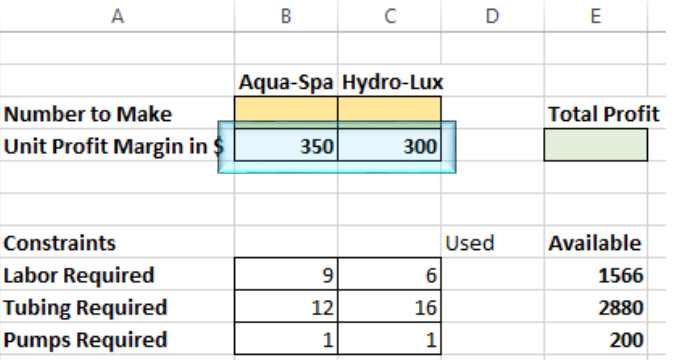

30

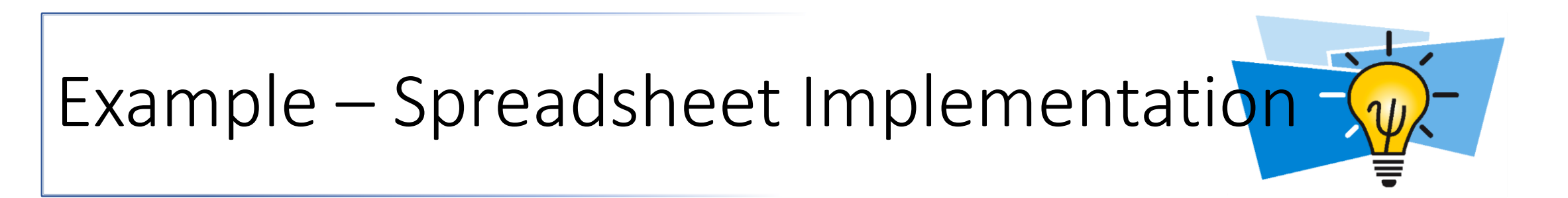

• Constraints:

Total available labor hours:  $9 X_1 + 6 X_2 \le 1566$ 

• *Formula for Cell D8 = B3\*B8+C3\*C8* Or *SUMPRODUCT(B3:C3,B8:C8)* 

Total available Tubing Material:  $12X_1 + 16X_2 \le 2880$ 

Bounds on variables  $X_1, X_2 \geq 0$ 

• *Formula for Cell D9 = B3\*B9+C3\*C9* Or *SUMPRODUCT(B3:C3,B9:C9)* Total pumps:  $1X_1 + 1 X_2 \le 200$ 

• *Formula for Cell D10 = B3\*B10+C3\*C10* Or *SUMPRODUCT(B3:C3,B10:C10)*

**Products Aqua-Spa Hydro-Lux Total Availability** Labor Hours B8 = 9 C8 = 6 E8 = 1566 Tubing B9 = 12 C9 = 16 E9 = 2880 Pump B10 = 1 C10 = 1 E10 = 200 Profit Margin B4 = 350 C4 = 300 Maximization

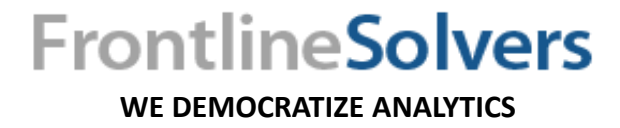

### Summary – Setting Up a Model in ASP as an Excel Spreadsheet

- Use mouse to select the cell range on the worksheet. Then click the **Decisions** button and click **Normal** to define the cell range as normal decision variables.
- Use the mouse to select the objective cell on the worksheet. Then click the **Objective** button (min or max).

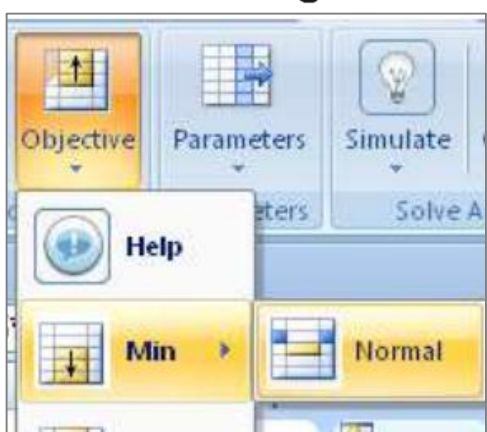

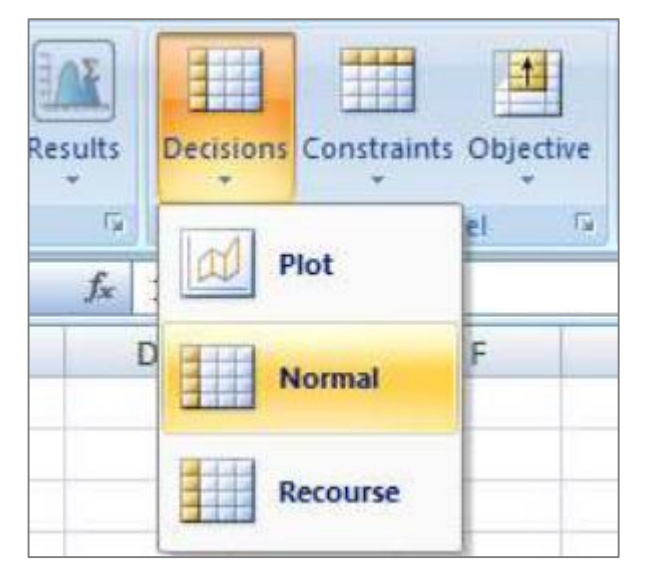

• To define the **constraints**, use mouse to select the range on the worksheet. Then click the **Constraints** button, and click **Normal Constraint**  $\left(\leq=, > =$  , or  $=$ )

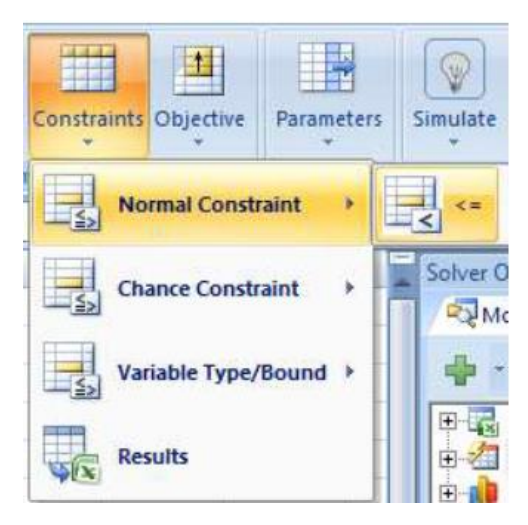

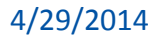

**FrontlineSolvers** 

### Summary – Setting Up a Model in ASP as an Excel Spreadsheet

• Complete the Add Constraint dialog.

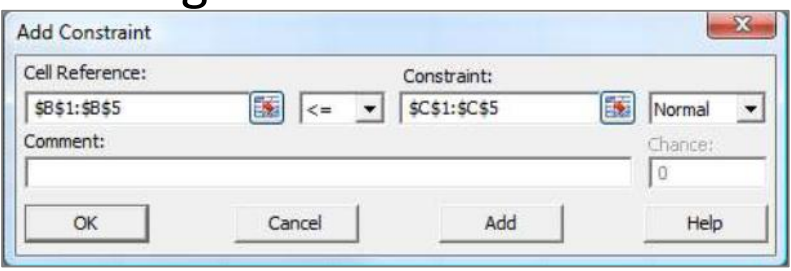

• The Task Pane Model tab now shows all the elements of the optimization model just defined in outline form.

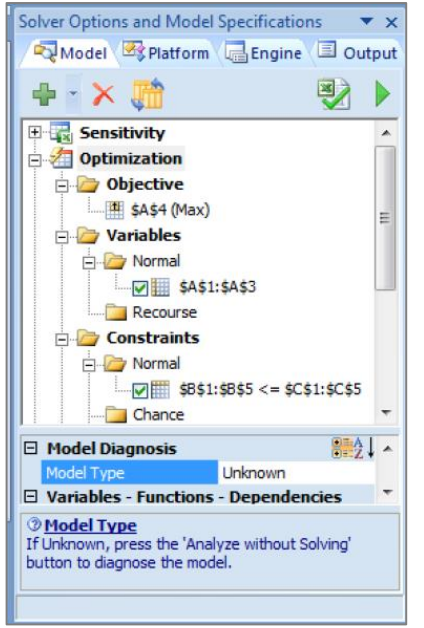

• Solve the model by clicking the **Optimize** button on the Ribbon, or by clicking the **green arrow** at the top right of the Task Pane.

**WE DEMOCRATIZE ANALYTICS**

**FrontlineSolvers** 

• Follow the Guided Mode stepby step help.

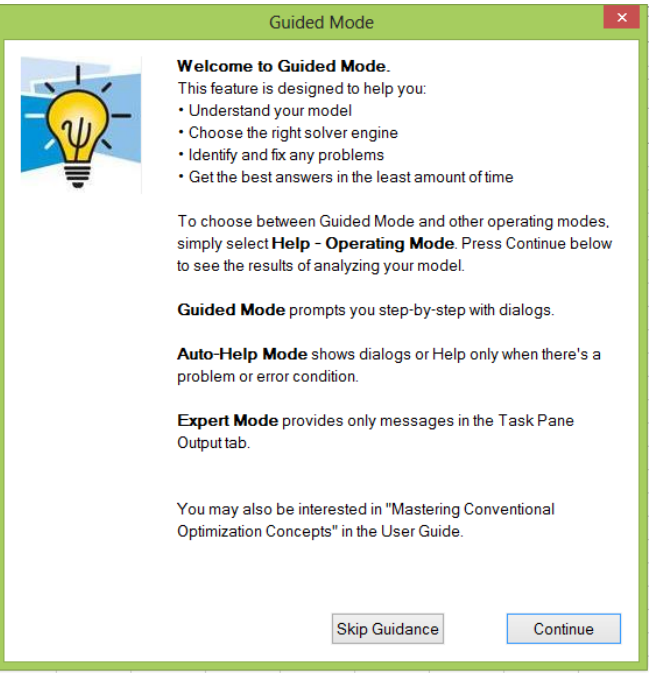

### Summary – Setting Up a Model in ASP as an Excel Spreadsheet

• Click on Continue and review the analysis results.

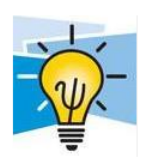

#### **Analysis Results:**

**Guided Mode** 

Good News: Your model was diagnosed as LP Convex.

#### **What this means:**

. This is the easiest type of model to solve.

. Analytic Solver Platform can normally find a global optimal solution

. It is generally very easy to scale up models of this type.

#### What Analytic Solver Platform will do next:

Analytic Solver Platform will automatically choose the best available Solver Engine for LP/MIP problems (for example the LP/Quadratic or Gurobi Solver), and use it to solve the problem.

#### What you can do:

Look on the Output tab of the Task Pane to see the engine choice and results.

Next Step **Stop Solving Skip Guidance** 

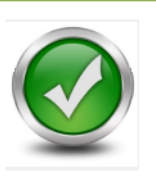

#### **Guided Mode**

**Solver Result** Solver found a solution. All constraints and optimality conditions are satisfied.

#### **What this means:**

Since your model is linear or convex quadratic, the Solver has found a *globally optimal* solution: There is no other solution satisfying the constraints that has a better value for the objective. It is possible that there are other solutions with the same objective value, but all such solutions are linear combinations of the current decision variable values.

When you're not using Guided Mode, look for this message in the Task Pane Output tab.

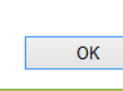

• Click on Next Step and review the Solver Results.

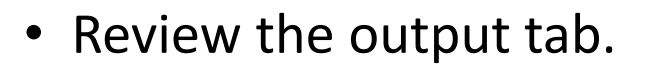

• Click the underlined message in the log to open online Help to a full explanation of the message.

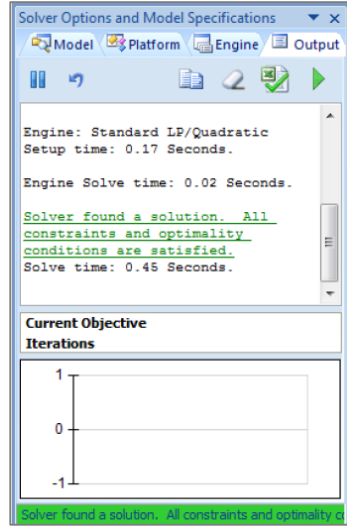

4/29/2014

**FrontlineSolvers** 

#### Solver Reports

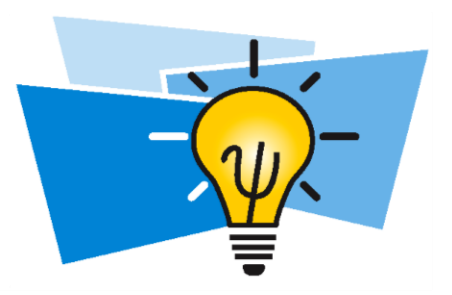

After **solving**, produce reports by selecting Reports – Optimization from the Ribbon.

- Answer, Sensitivity Reports
- Structure Report
- Solutions Report
- Scaling Report
- Population Report
- Linearity and Feasibility Reports
- Transformation Report

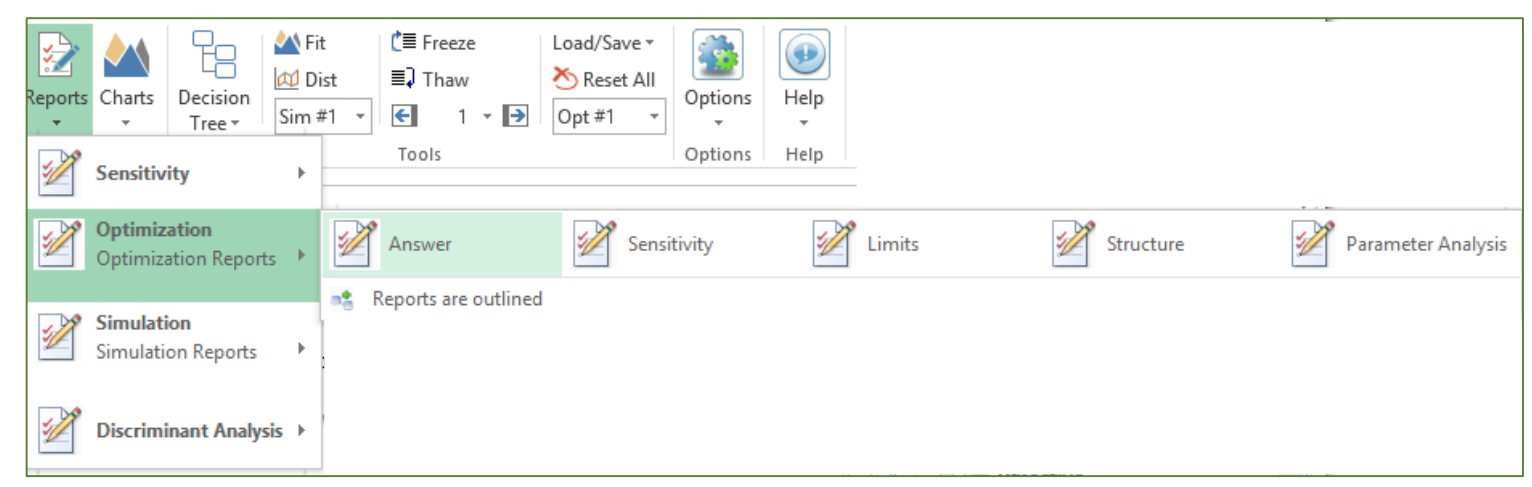

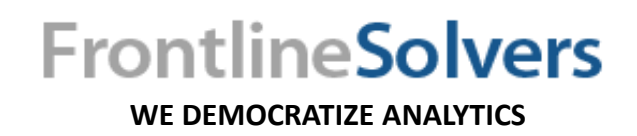

#### Parametric Optimization

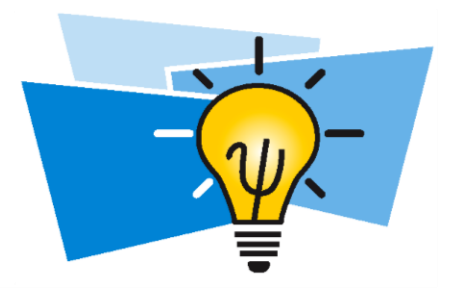

- Often you want to solve a problem for various scenarios or cases.
- In each scenario, certain model parameters have different values.
- ASP lets you easily define optimization parameters, and run multiple optimizations in one "Solve".
- Parameters are saved as =PsiOptParam() function calls.

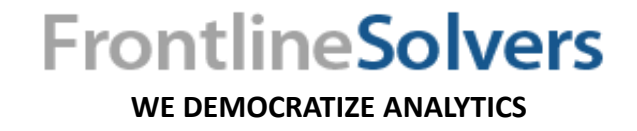

#### Summary – Parametric Optimization

- Select the cell, choose **Parameters - Optimization**  from the Ribbon.
- Enter a lower and upper limit on values for the parameter, Ħ or a list of explicit values for the parameter.

4/29/2014

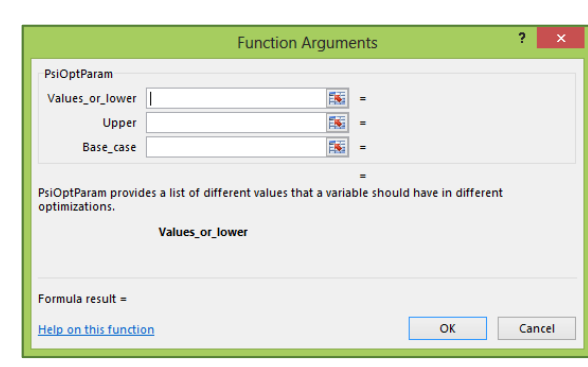

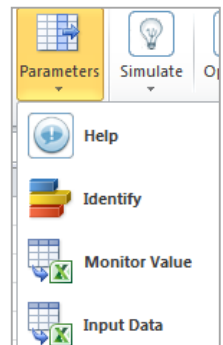

Sensitivity

Optimization

**Simulation** 

- Use PsiOptValue (cell, optimization #) to retrieve the specific value for a cell or function of an optimization.
- Track a constraint value by setting its Monitor property in the Task Pane.
	- Charts Decision  $\left| \cdot \right|$ Parameter Analysis **Simulation Reports Discriminant Analysis**

□ Normal Constraint

Left Hand Side

**Right Hand Side** 

Relation

Comment Monitor Value

□ Stochastic

Type

Parameter Analysis **Multiple Optimizations** Monitored Cells **Multiple Simulations Multiple Simulation Results** 

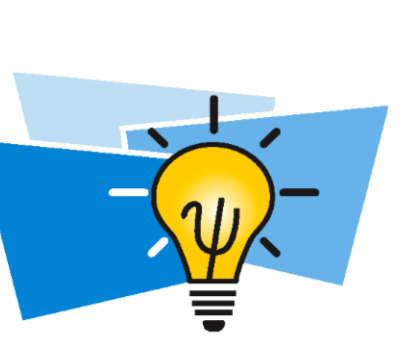

**\$D\$3** 

**\$E\$3** 

False

True

False

 $=$ 

图 開ける

- Select Reports Optimization Multiple Optimization
- Select Charts Multiple Optimization.

**WE DEMOCRATIZE ANALYTICS**

**FrontlineSolvers** 

#### Benefits of Optimization

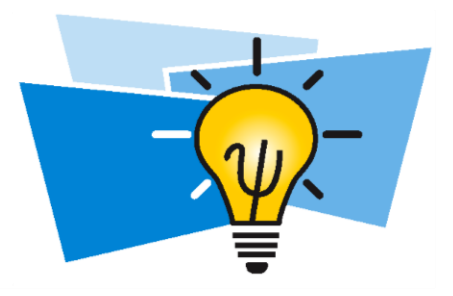

- A good optimization model finds better combinations of values for the decision variables than you might find by manual what-if.
- Many of our customers have found better solutions for real industrial problems, **worth millions in savings**.
- Frontline's Solvers offer powerful tools to help you get a better solution by diagnosing model structure and fixing problems, automatically selecting the Solver Engine, and providing updated information at each step.
	- Help Operating Mode Guided Mode.

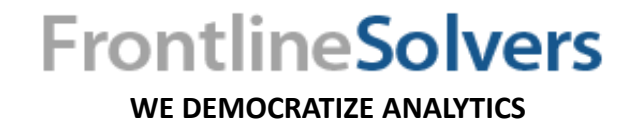

### Further Benefits of Modeling

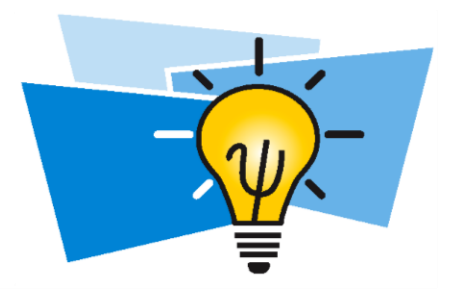

- Building a model often reveals relationships and yields a greater understanding of the situation being modeled.
- Having built a model, it is possible to apply analytic methods to suggest courses of action that might not otherwise be apparent.
- Experimentation is possible with a model, whereas it is often not possible, or desirable, to experiment with the situation being modeled.
- Analytic Solver Platform is a complete toolset for descriptive, predictive and prescriptive analytics.

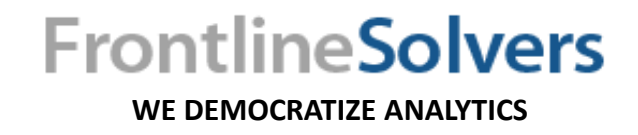

#### Contact Info

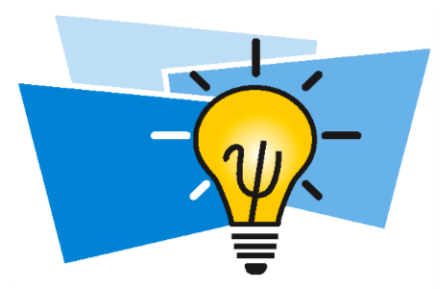

- Dr. Sima Maleki
- Best way to contact me: [Consulting@Solver.com](mailto:Consulting@Solver.com)
- You may also download this presentation from our website.
- You can download a free trial version of Analytic Solver Platform at [Solver.com.](http://www.solver.com/)

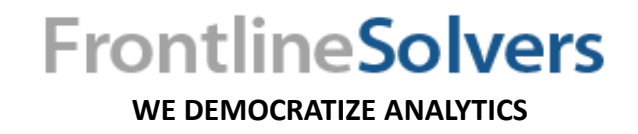

#### References

• **Spreadsheet Modeling and Decision Analysis: A Practical Introduction to Business Analytics, 7th Edition**

<http://www.cengage.com/us/>

• **MANAGEMENT SCIENCE-The Art of Modeling with Spreadsheets, 4th Edition**

<http://www.wiley.com/WileyCDA/WileyTitle/productCd-EHEP002883.html>

• **Essentials of Business Analytics, 1 st Edition**

<http://www.cengage.com/us/>

• **Model Building in Mathematical Programming**

<http://www.wiley.com/WileyCDA/WileyTitle/productCd-1118443330.html>

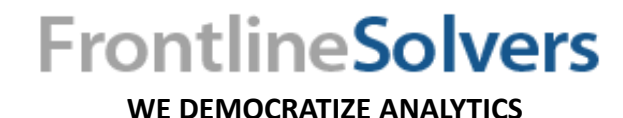

Spreadsheet Modeli & Decision Analysis **MANAGEMENT** Model Building

4/29/2014

## FRONTLINE soivers

Q&A

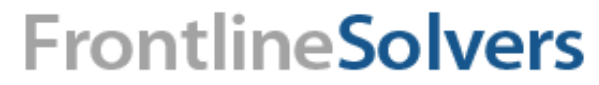

**WE DEMOCRATIZE ANALYTICS**

# **ERONTLINE<br>SOIVErS**

### Thank You!

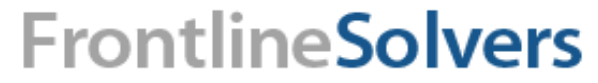

**WE DEMOCRATIZE ANALYTICS**